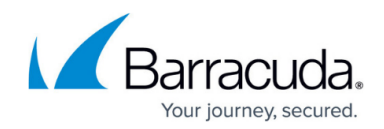

# **How to Configure Adaptive Scheduling**

<https://campus.barracuda.com/doc/3538990/>

This article refers to firmware versions 3.0 and above.

The Barracuda Load Balancer provides a method for dynamic weighting based on the load of each Real Server called Adaptive Scheduling. When enabled, the Barracuda Load Balancer polls the Real Servers frequently and assigns weights to those Real Servers using the information gathered. To select the adaptive scheduling method:

- 1. Go to the **BASIC > Services** page and edit the Service.
- 2. On the **Service Detail** page, in the **Policy** section, select the desired **Adaptive Scheduling** option.
- 3. Click **Save Changes**.

Select from the following options:

#### **None**

**None** disables Adaptive Scheduling.

#### **SNMP CPU**

This scheduling method polls the SNMP OID on each Real Server for CPU load and manipulates the weights accordingly. Weights are assigned to each Real Server using the formula (100−load). For example, if the CPU load is 23, the Real Server is assigned a weight of 77.

The Real Servers must have an SNMP agent installed that supports the SNMP OID for CPU load. You may need to install an SNMP agent and possibly an agent extension on your Real Servers. The default OID for Linux is 1.3.6.1.4.1.2021.10.1.3.1 and for Windows is 1.3.6.1.4.1.9600.1.1.5.1.5.1.48, but you can customize these by editing the Service.

Additionally, the Real Servers must:

- Allow access using the community name specified on the **Service Detail** page.
- Make SNMP available on the standard SNMP port of 161.

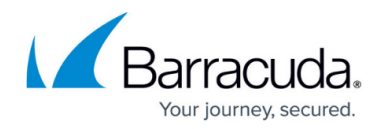

Allow SNMP read access by the LAN IP address of the Barracuda Load Balancer, if in route-path mode, or the WAN IP address, if in DSR mode.

#### **About the Windows SNMP Agent**

The Windows SNMP Agent that comes with Microsoft Windows 2003 or higher does not support the required OID for CPU load. Because of this, you need to install either an extension to the Windows SNMP agent or a new SNMP agent that supports the CPU load OID on the Windows servers

Some administrators have successfully installed the SNMP Informant Standard agent, which is a free SNMP extension agent available from Informant Systems, Inc. It runs in conjunction with the Windows SNMP agent and supports the OID for CPU load.

#### **About SNMP on Linux Systems**

If you have Linux servers, make sure that you have an SNMP agent installed and running. Several Barracuda customers have reported successful use of Net-SNMP which supports the OID for CPU load.

### **Load URL**

This scheduling method polls a URL which returns a load value. When selected, the Barracuda Load Balancer polls the URL http://[Real Server IP Address]/*loadpage* where *loadpage* is the directory or page name specified in the **Load URL** box. The result from the poll should look like LOAD=23 (showing the load as an integer between 0 and 100). Weights are assigned to each Real Server using the formula (100 − Load). For example, if the Load URL value is 23, the Real Server is assigned a weight of 77.

For the URL request to work, each Real Server must be running a web server that responds to the poll at the Real Server's IP address and port 80.

#### **Terminal Sessions**

This scheduling method dynamically redistributes connections between Windows Terminal Servers based on the number of sessions per server determined by an SNMP query.

The Real Servers must:

- Allow access using the community name specified on the **Service Detail** page.
- Make SNMP available on the standard SNMP port of 161.
- Allow SNMP read access by the LAN IP address of the Barracuda Load Balancer, if in route-path

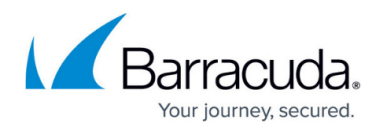

mode, or the WAN IP address, if in DSR mode.

## **Testing the Adaptive Scheduling Settings**

When you click **Test**, the value shown is a subtraction of the Load value. To determine the load value set on the server, subtract this value by 100.

If the server is unreachable, you should know the expected value generated by clicking **Test** and the weight assigned to the unreachable server (which should be similar to a server on which polling has failed but which is still reachable).

The following example helps to illustrate the values assigned to your configured servers when you click **Test** for the **Adaptive Scheduling** configuration:

- 1. Create an HTTP service and configure it with the four servers. Name the servers Server1, Server2, Server3, and Server4. For this example, Server1 should be inaccessible.
- 2. Configure the following weights for each of the servers (click **Edit** next to each Server and enter a new value in the **Weight** field):
	- Server1: 20
	- Server2: 20
	- Server3: 80
	- Server4: 50
- 3. For the HTTP service configuration, show **Advanced Options** and set **Adaptive Scheduling** to **Load URL** and set the **Load Threshold** to 35.
- 4. Click **Test**. The Barracuda Load Balancer ADC should generate the following output (this is result of the Formula as described in Step 6):
	- Server1 100
	- Server2 80
	- Server3 20
	- Server4 50
- 5. You can calculate the weight configured for each Server by subtracting the value generated by the Test function from 100.

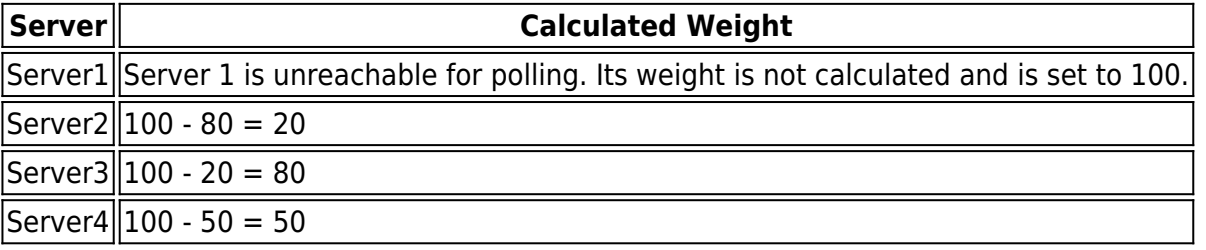

These values match the weights configured in Step 2 except for Server1 which is unreachable. 6. The following table lists the weight assigned to servers based on the above calculation:

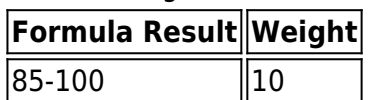

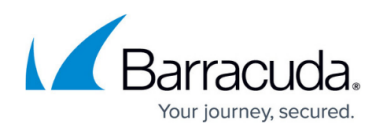

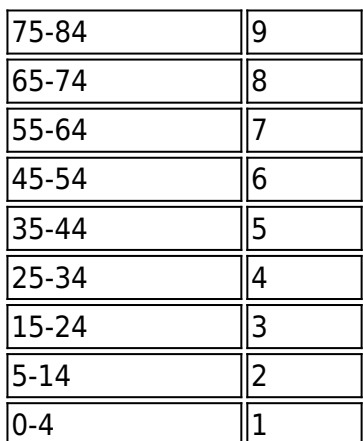

7. The following table shows the weight assigned to each of the servers in this example based on the previous calculations:

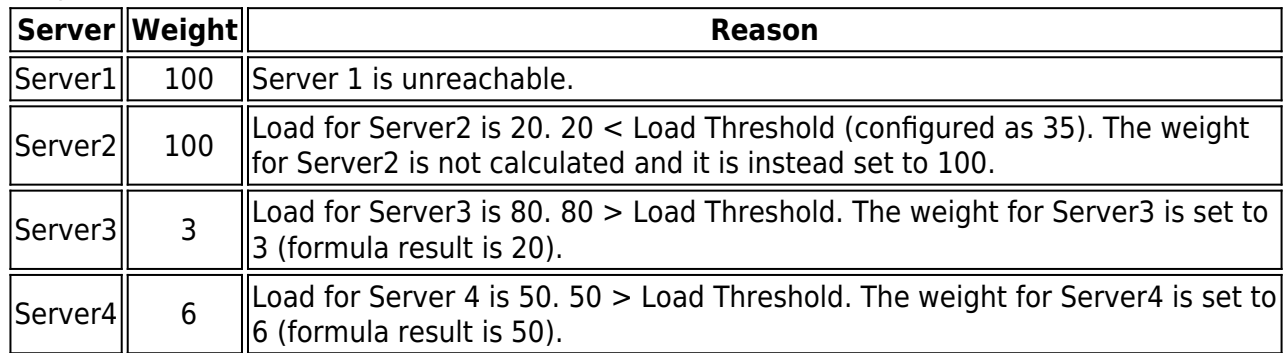

8. If the actual load is greater than the configured Load Threshold, the weight is adjusted based on the formula result which can be displayed by clicking the **Test**.

#### **Related Articles**

- [Monitoring](http://campus.barracuda.com/doc/3538975/)
- [Services](http://campus.barracuda.com/doc/3538989/)

## Barracuda Load Balancer

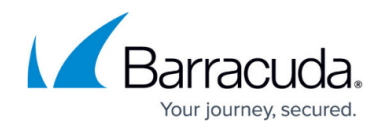

© Barracuda Networks Inc., 2020 The information contained within this document is confidential and proprietary to Barracuda Networks Inc. No portion of this document may be copied, distributed, publicized or used for other than internal documentary purposes without the written consent of an official representative of Barracuda Networks Inc. All specifications are subject to change without notice. Barracuda Networks Inc. assumes no responsibility for any inaccuracies in this document. Barracuda Networks Inc. reserves the right to change, modify, transfer, or otherwise revise this publication without notice.